#### 1. Vous avez reçu ce mail dans votre boîte mail antenne. Cliquez sur « configurer mon compte »

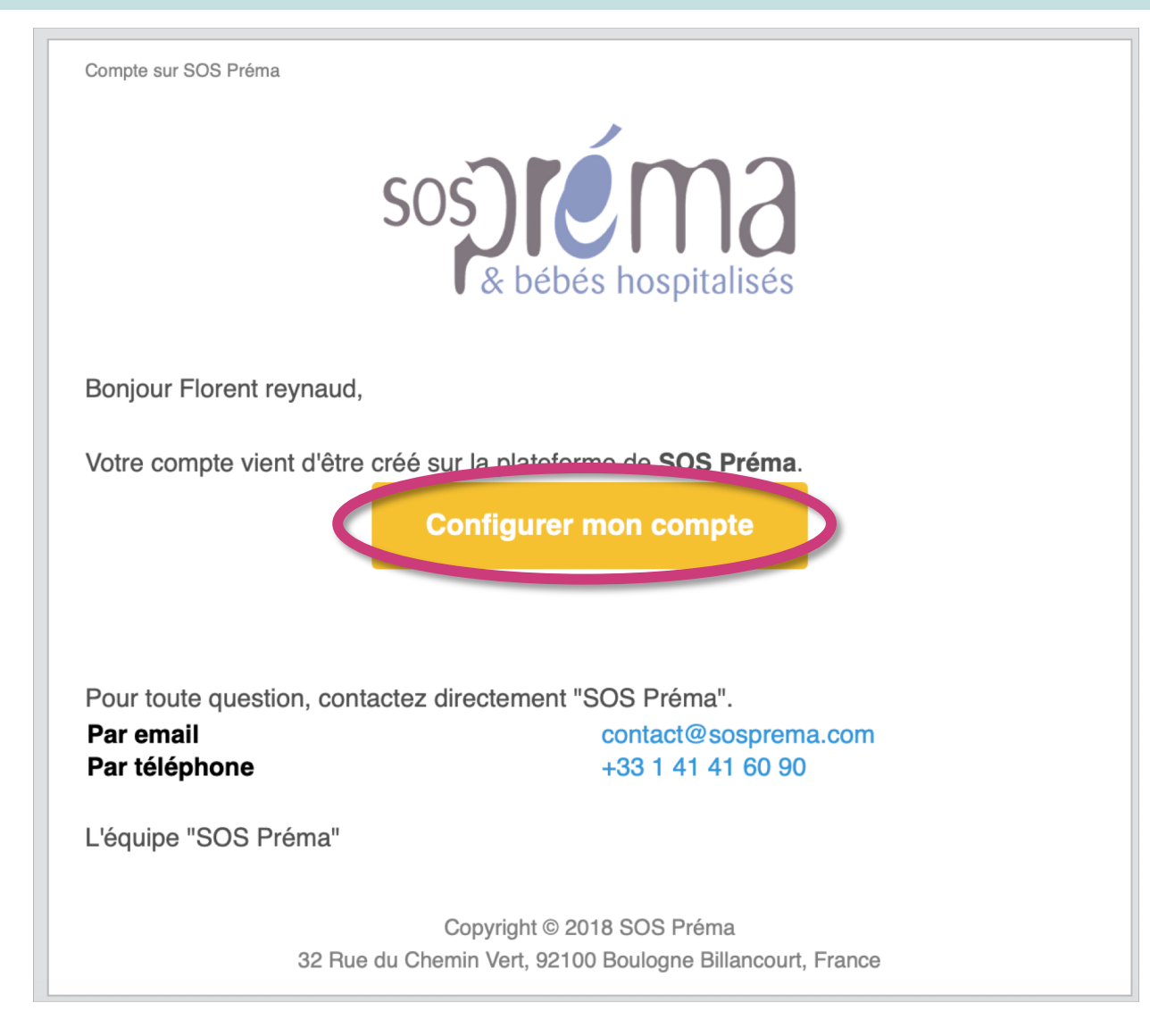

#### 2. Suivez les instructions et enregistrez.

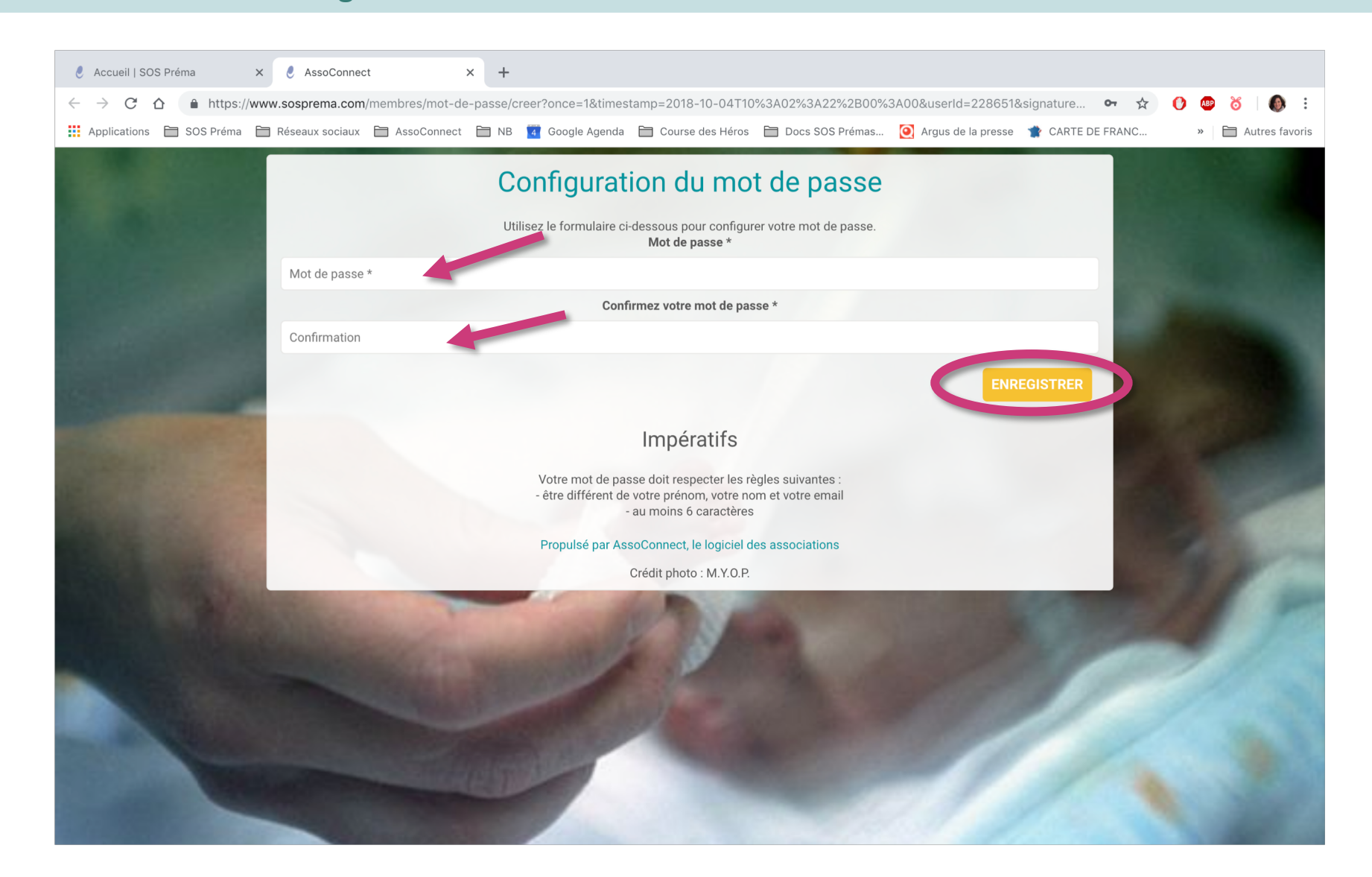

3. Vous êtes redirigés vers la home page du site internet www.sosprema.com et vous êtes connectés  $\odot$  !

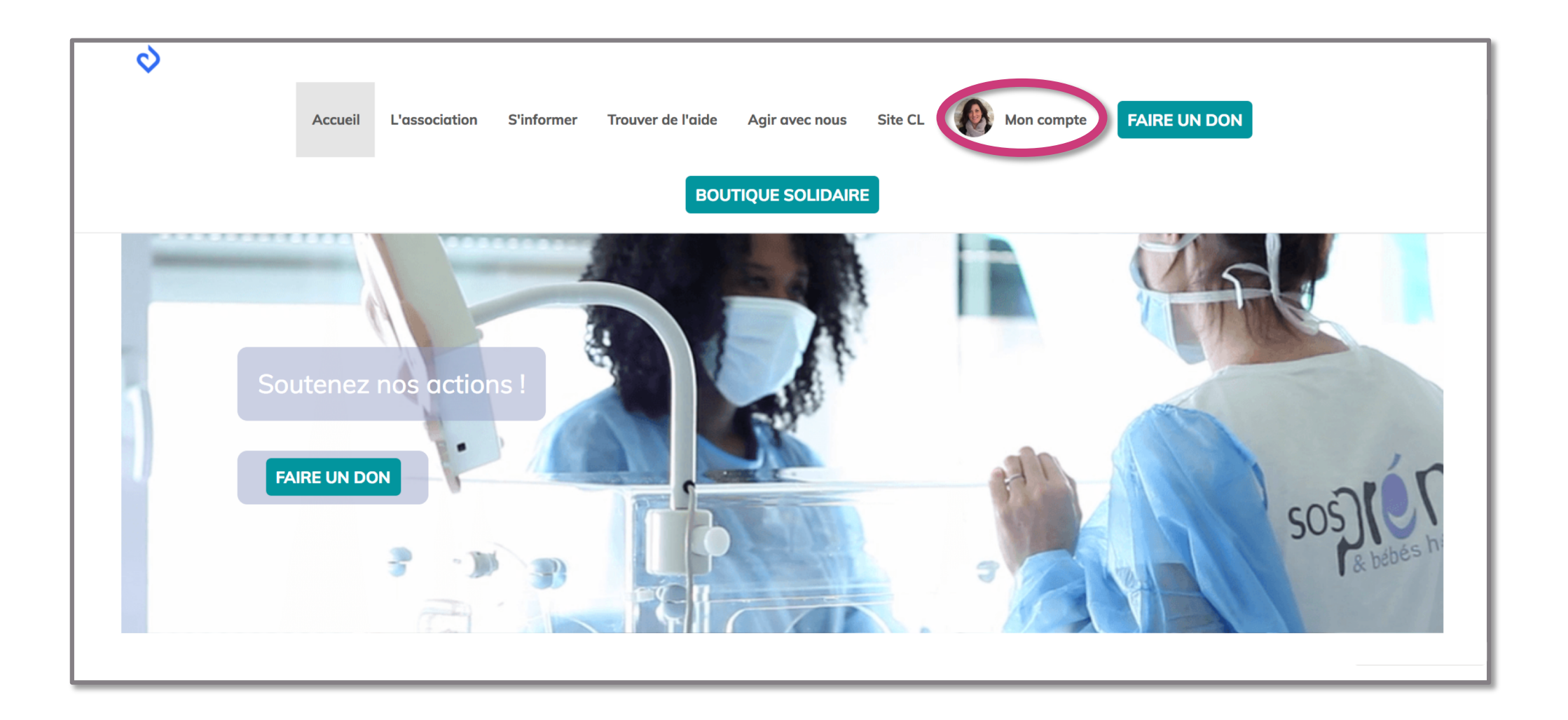

4. Cliquez sur l'onglet « Site CL » pour accéder au nouveau site de formation. Vous êtes les seuls à y avoir accès  $\odot$  !

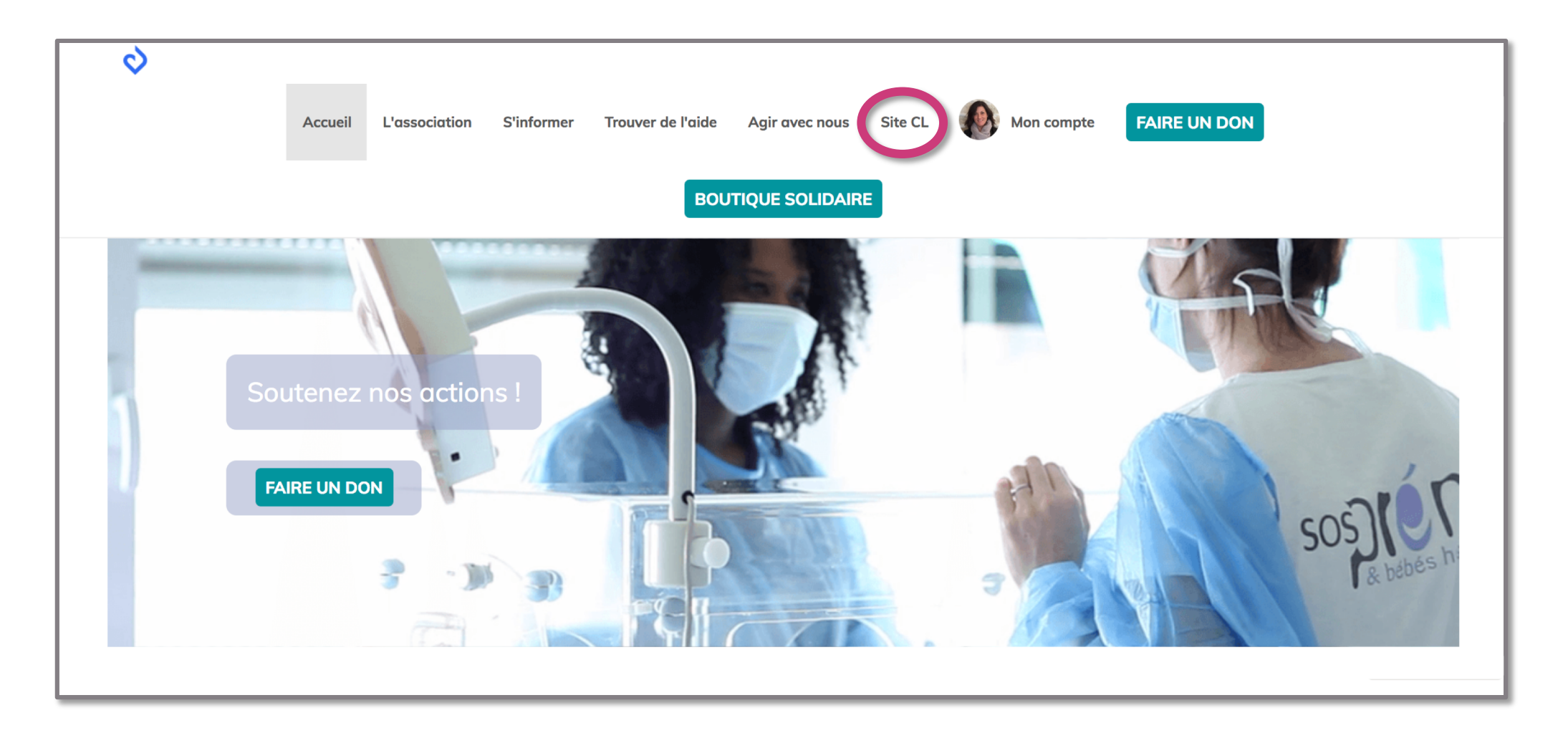

#### 5. **Tadam**  $\odot$  **!!!!!**

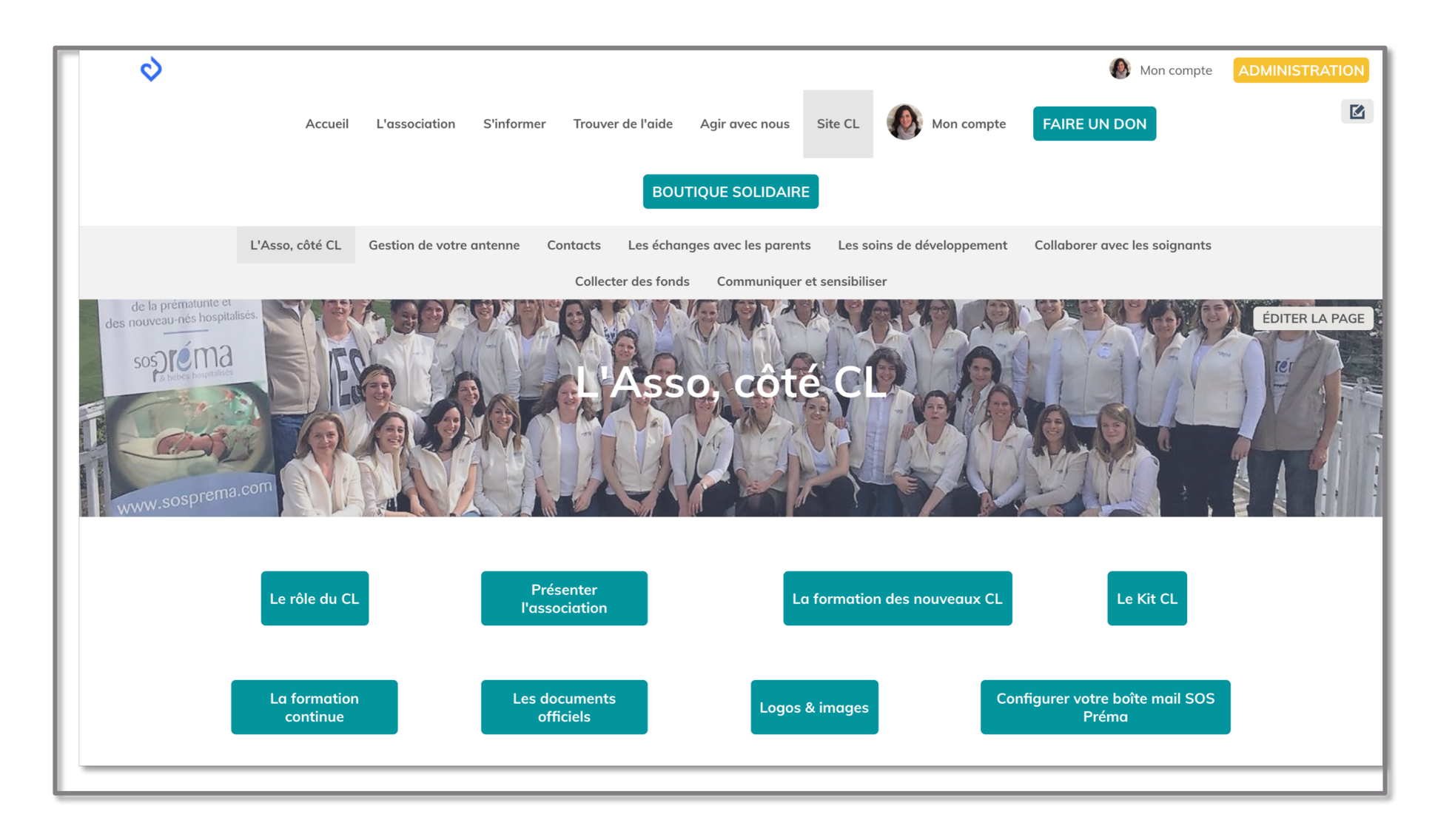

6. Pour naviguer sur le site : des sous onglets avec les différentes rubriques.

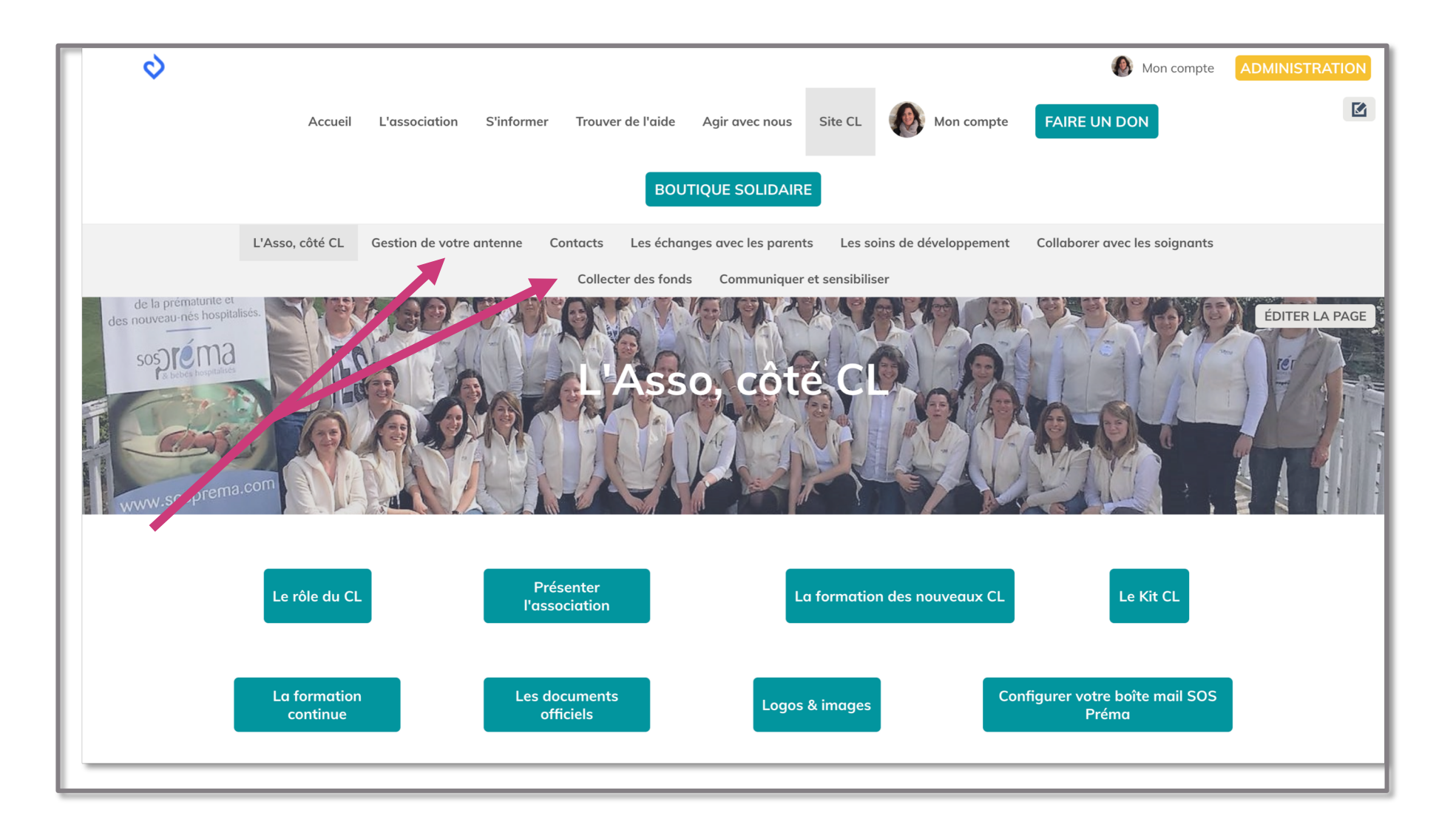

7. Dans chaque rubrique, des boutons d'accès rapide aux différents chapitres  $\odot$ 

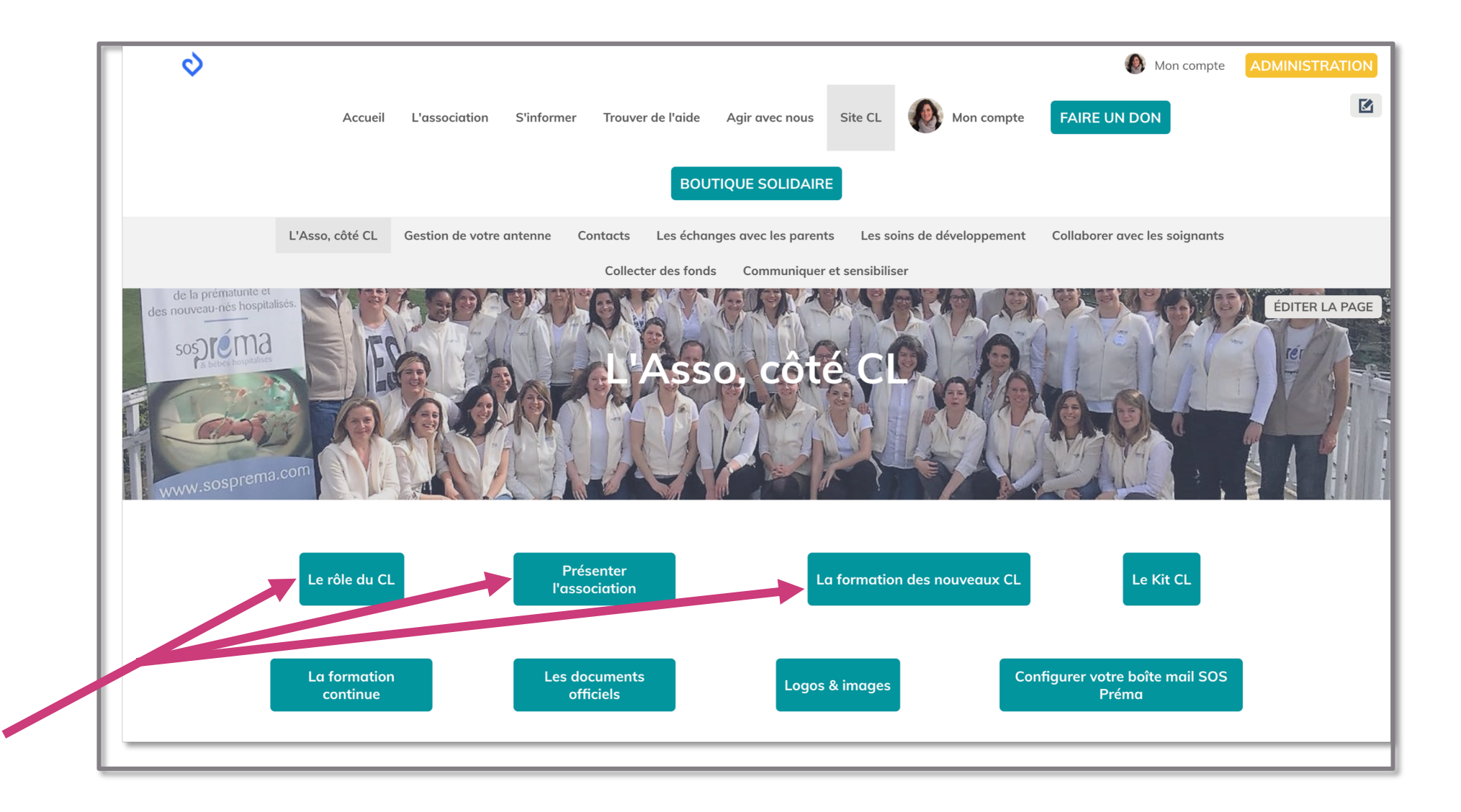

8. Si vous êtes déconnecté, renseignez votre adresse mail antenne ainsi que votre mot de passe pour vous reconnecter.

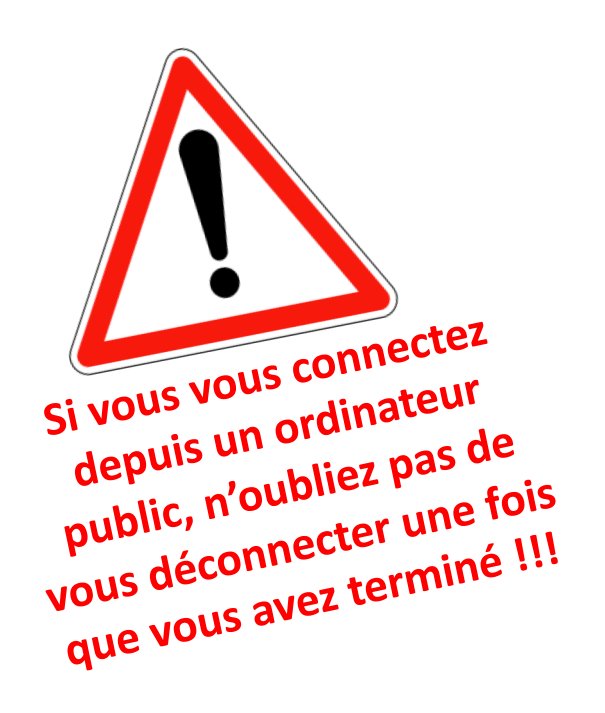

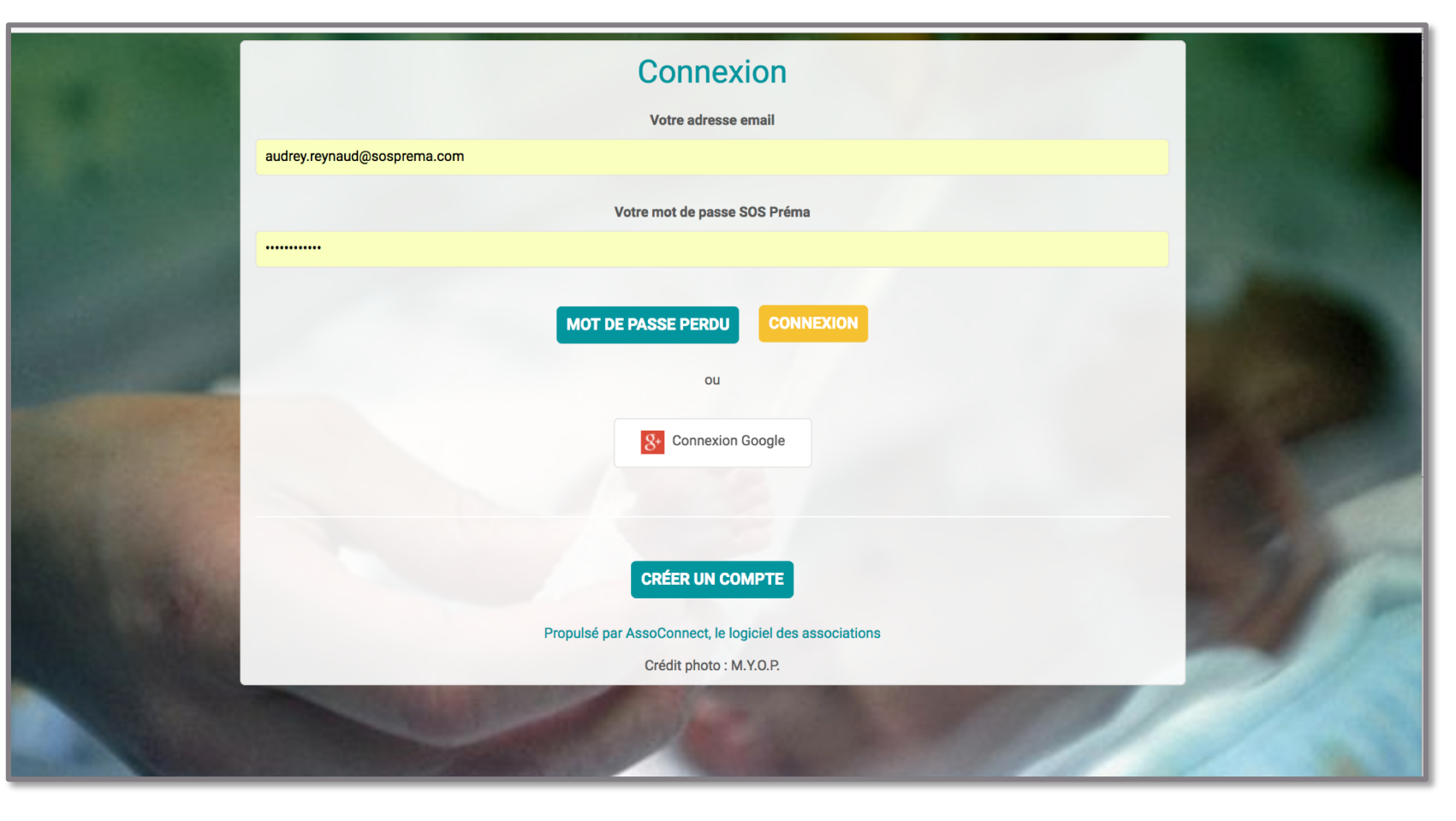